## GUIDA: ACCEDERE ALLA PRESENTAZIONE DELL'ELABORATO FINALE DI TERZA MEDIA

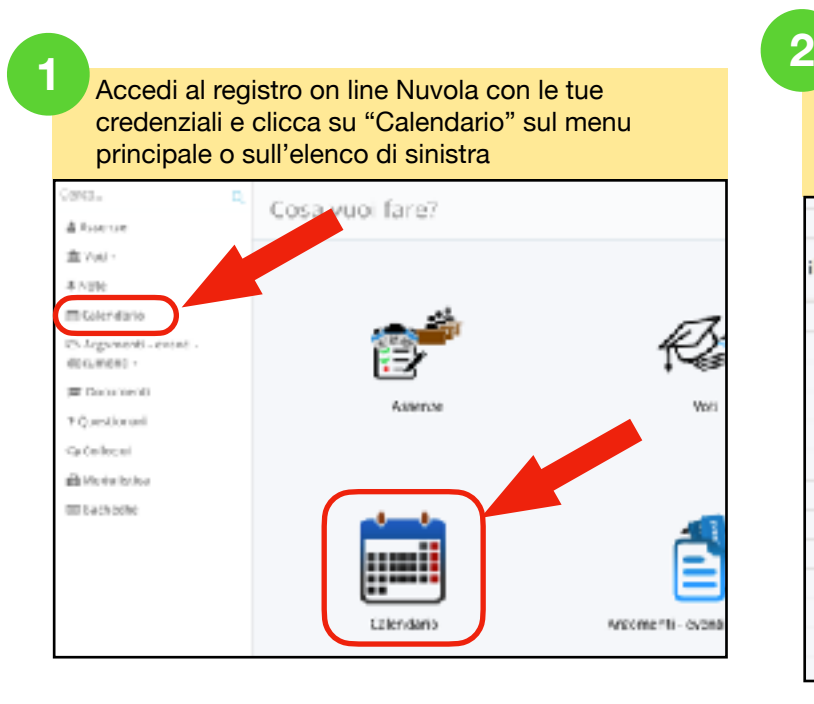

Nel Calendario è stato creato un Avviso per ogni esame, uno per studente. Naviga nel Calendario finché non trovi l'avviso creato per il tuo turno. Clicca sull'Avviso

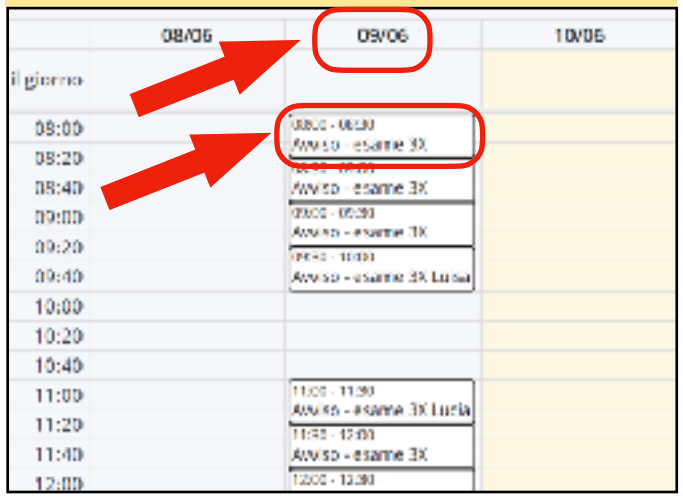

## **3**

Il link per la videoconferenza verrà pubblicato in questo spazio pochi minuti prima dell'inizio del proprio turno. Restate in attesa e **ricordate di aggiornare spesso questa pagina**.

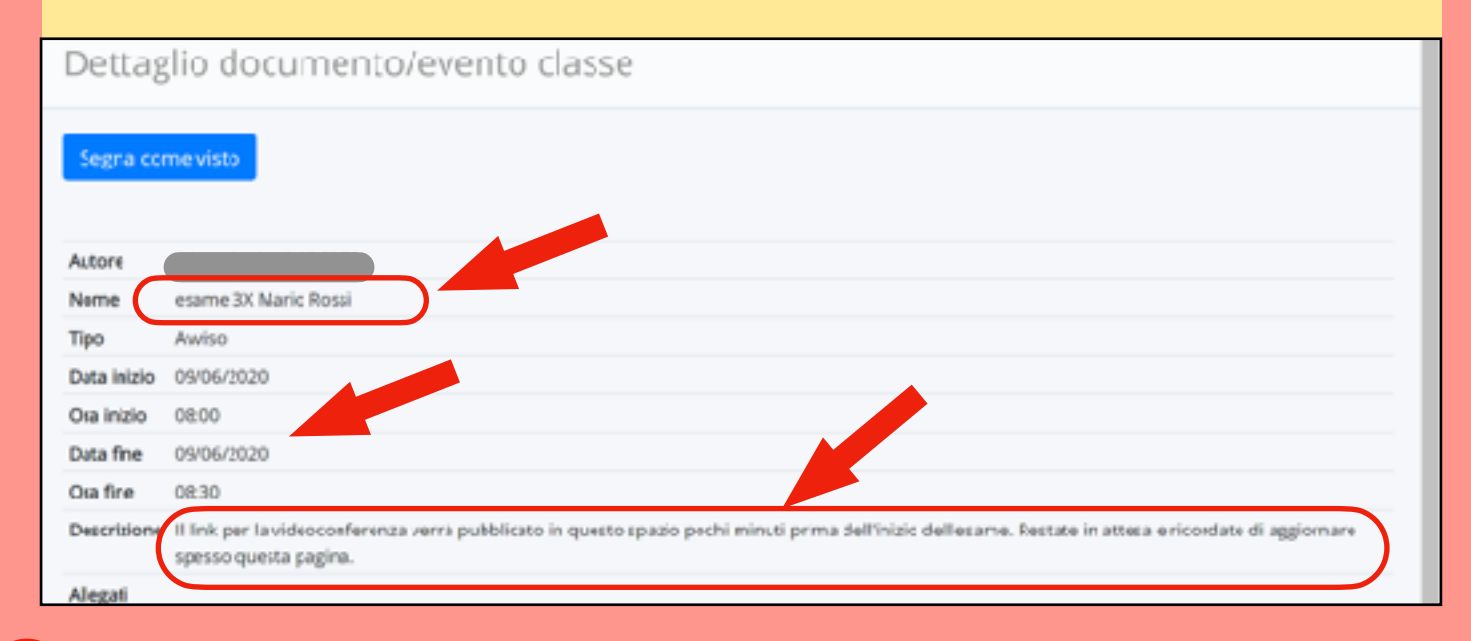

**<sup>4</sup>**

Pochi minuti prima dell'inizio della prova di esame verrà pubblicato il link al sito https://meet.google.com/… Cliccate sul link per accedere alla videoconferenza per la presentazione dell'elaborato finale

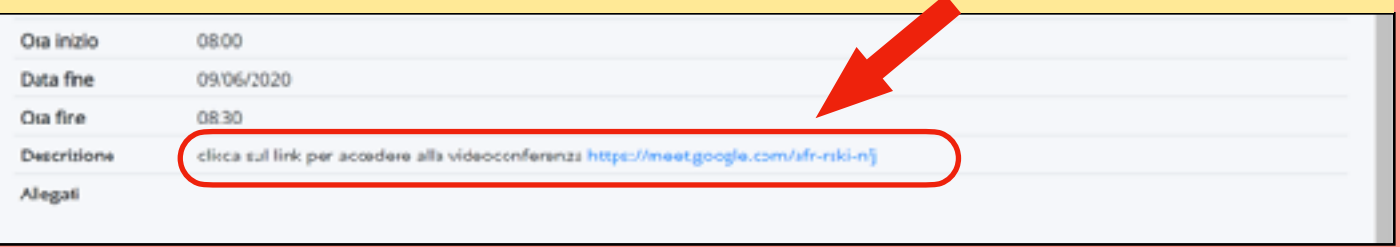

**7**

Sarai indirizzato al sito Meet della videochiamata. Se richiesto consenti l'uso della videocamera e del microfono

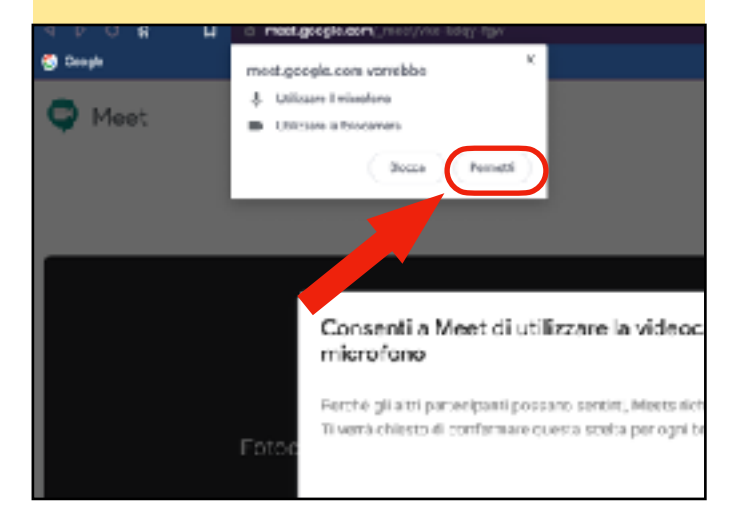

**5** Sarai indirizzato al sito Meet della videochiamata. **CONFO CONTING CONTING CONTING A SIN**CONTING A Sinistra siano quelle della scuola. Se lo sono, clicca su Partecipa e vai al punto 9 di questa guida, altrimenti vai al punto successivo . **6**

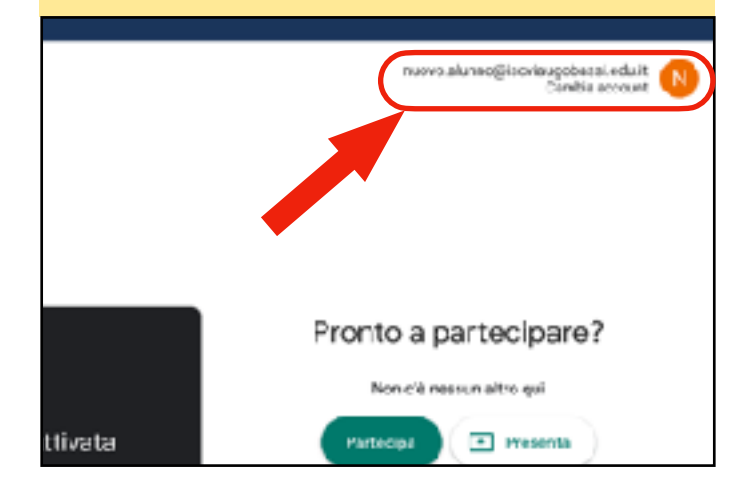

Per accedere alla videoconferenza controlla se hai effettuato l'accesso con le tue credenziali della scuola, altrimenti su "Accedi" in alto a destra

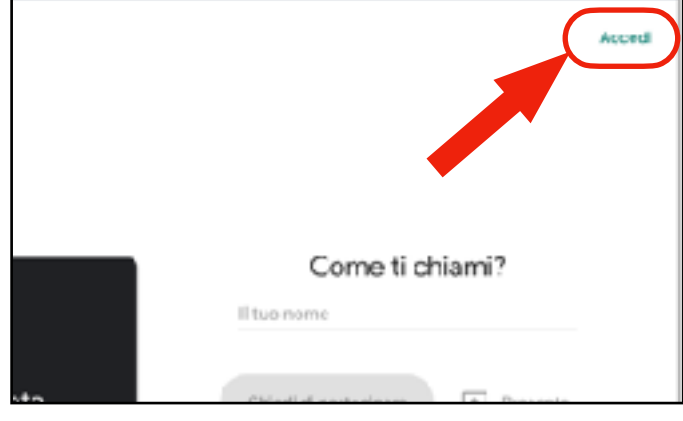

**9**

Inserisci il tuo nome utente <nome.cognome>@iscvuaugobassi.edu.it e la password che hai scelto n r

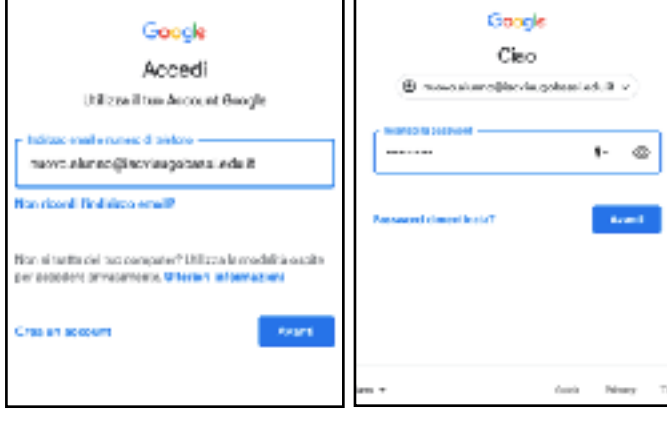

Sei entrato nella videoconferenza. In alto a destra ci sono dei controlli, in basso la barra dei comandi che appare se muovo il mouse verso il basso

**8**

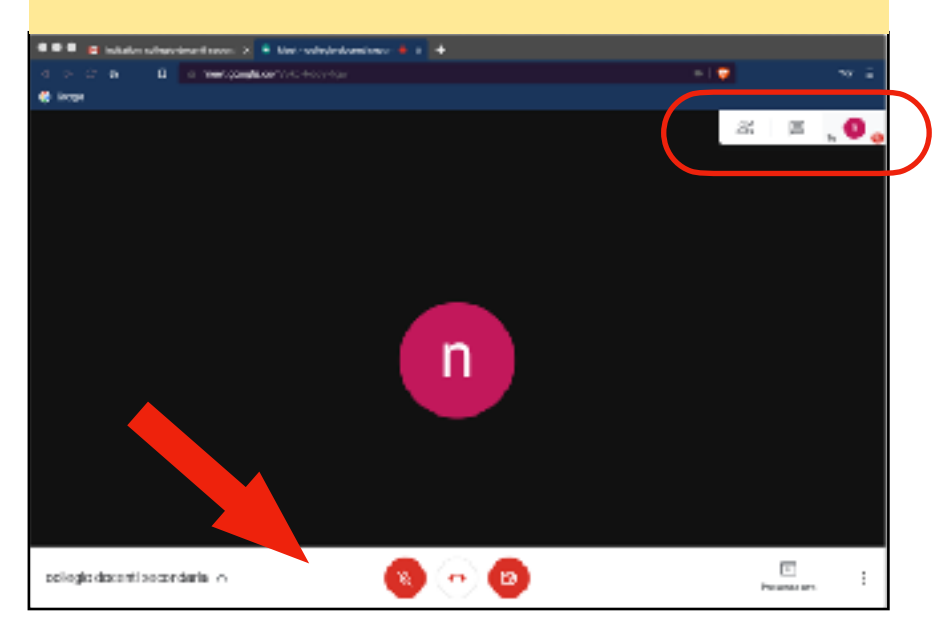